## Lender View Central

## Go to [https://mypl360account.com](https://mypl360account.com/)

## Click on the Lender Login link.

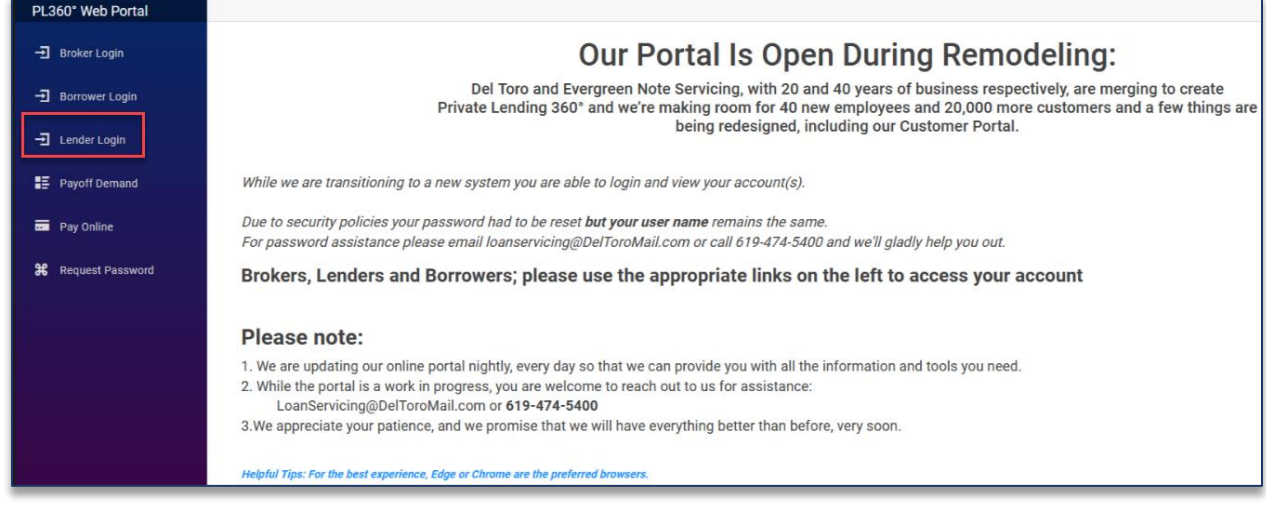

This will take you to the Lender landing page. From here, click on the Lender View Central link to go to [https://www.lendersviewcentral.com.](https://www.lendersviewcentral.com/)

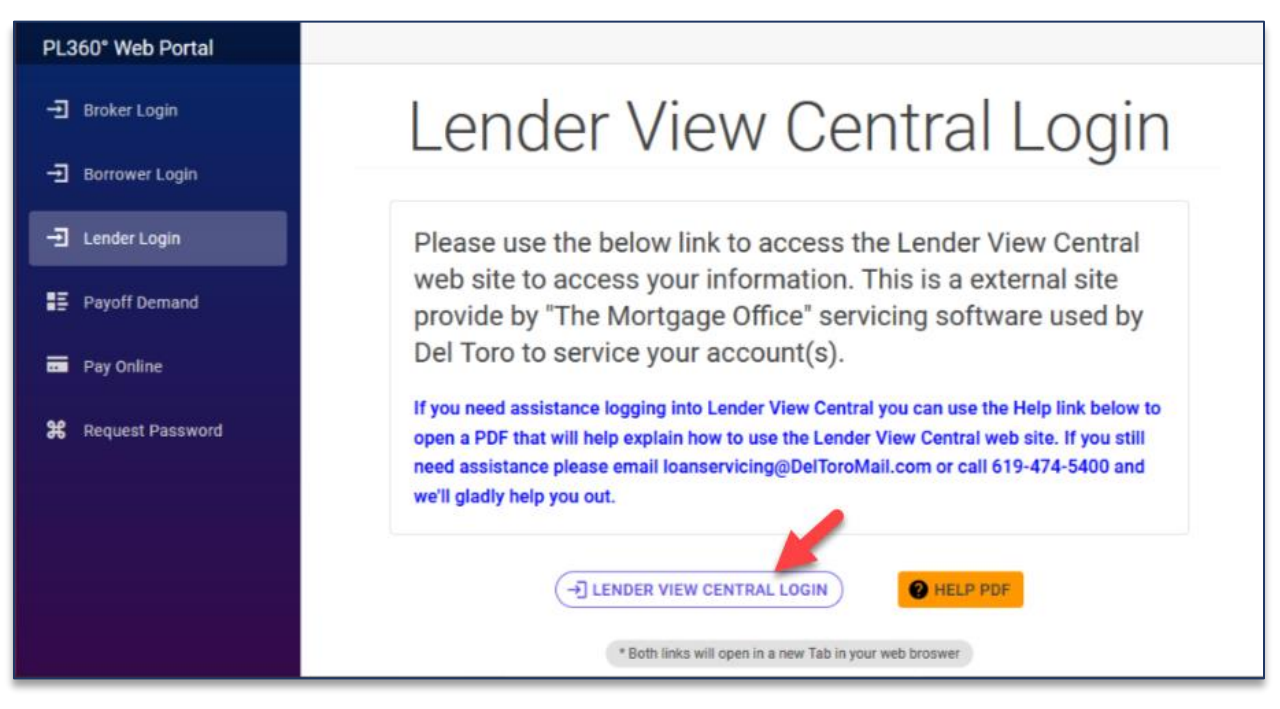

## Lender View Central is

- A third party controlled program
- We have no ability to make changes to the information displayed on this portal
- It is updated once a day

To log into Lender View Central, use the information below.

1. Company ID is PL360

- 2. Username is your Lender Account Number, if you do not know your lender account number contact [loanservicing@DelToroMail.com](mailto:loanservicing@DelToroMail.com) or call 619-474-5400
- 3. Password is the last four digits of your TIN
- 4. Click Login

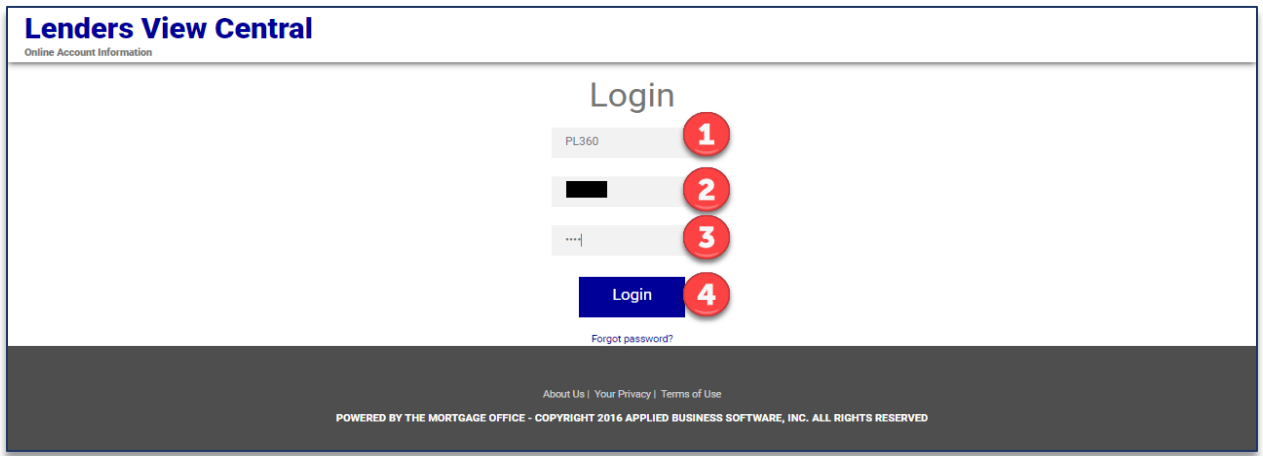

Once you log in, you will see a portfolio overview.

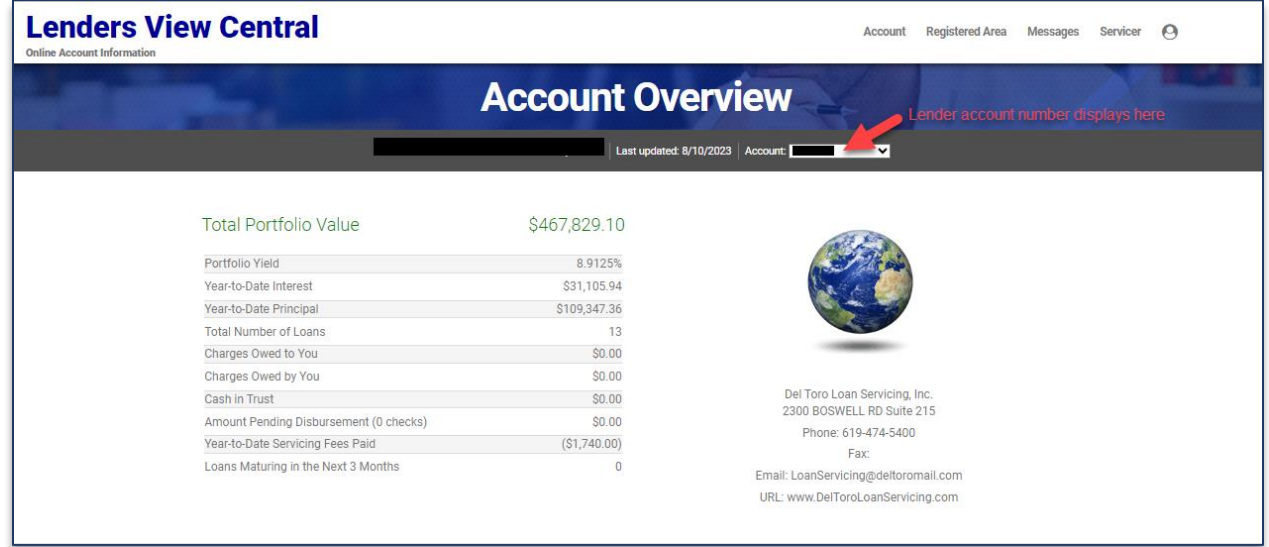

If you have multiple lender account numbers, you can link them to one login.

- Select Manage accounts from the account dropdown list.
- Click the link Accounts button.
- Enter the lender account number and Pin.
- Click submit.

Once linked you can select your different lender portfolios from the dropdown list.

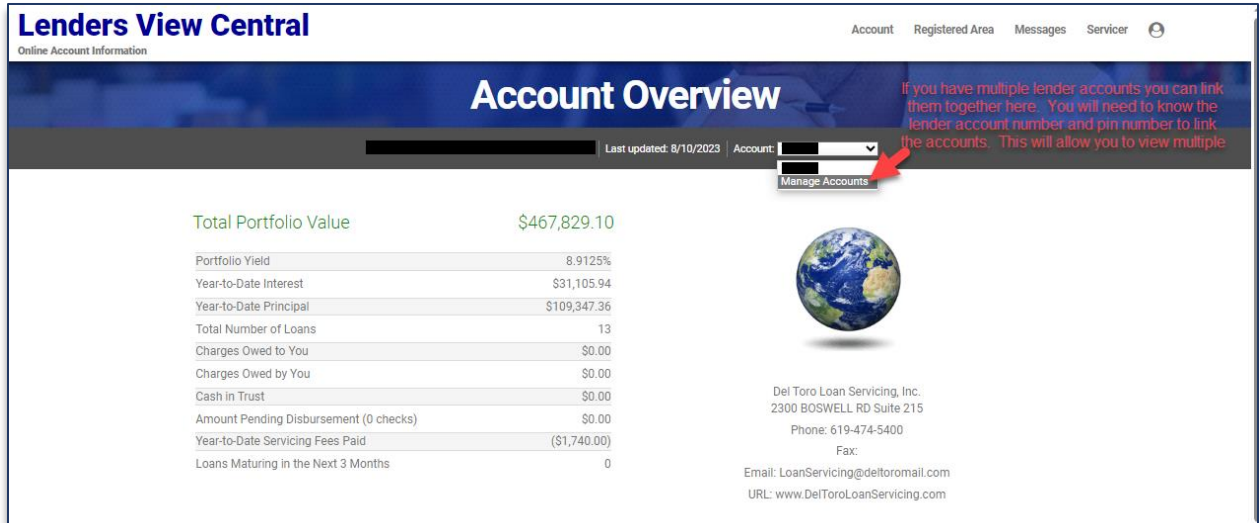

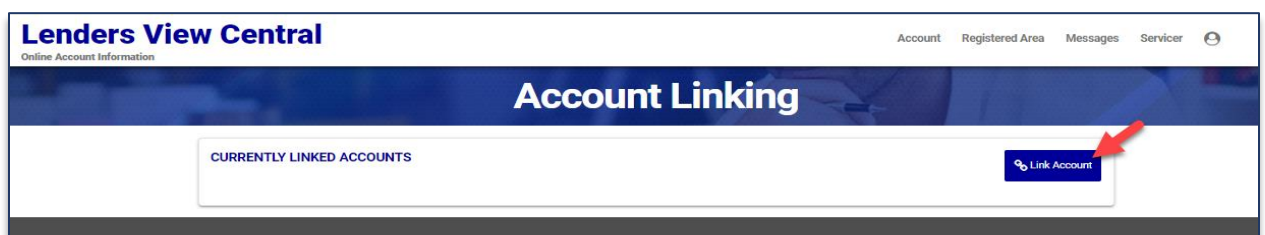

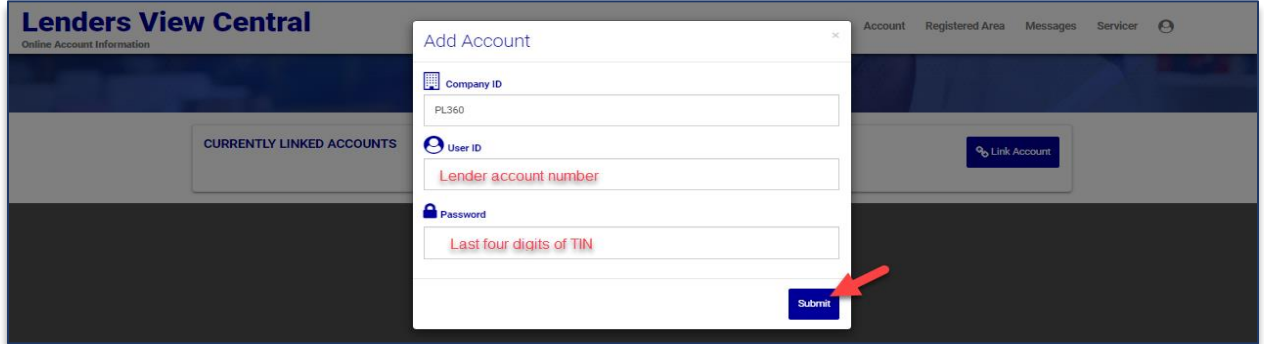

To view your portfolio, go to Account and click on Portfolio.

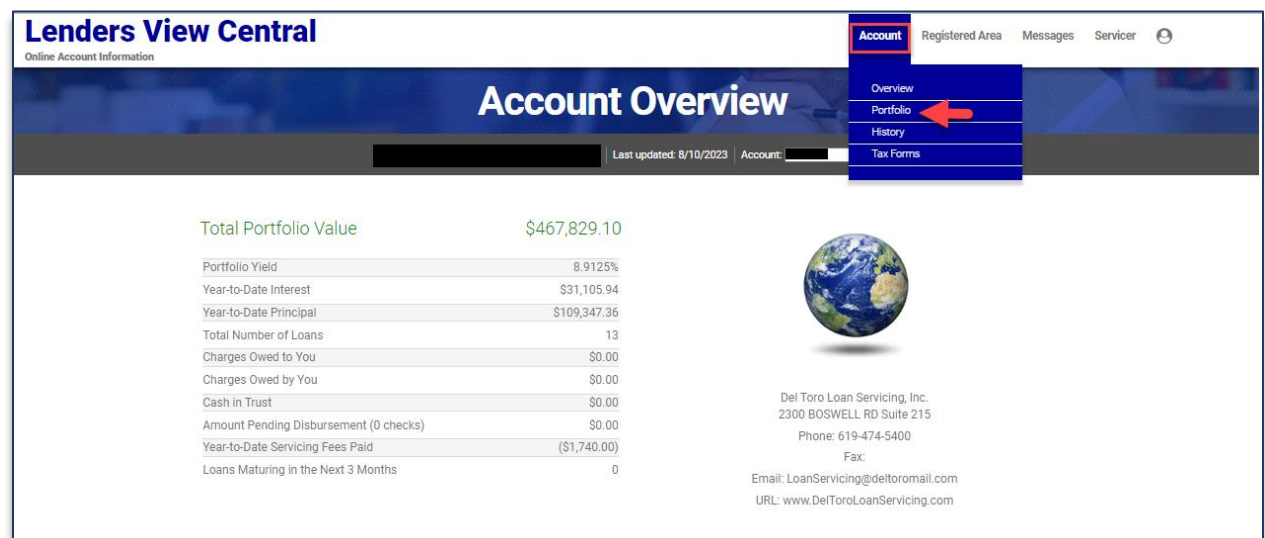

Here you will see a list of all your accounts. You can export the grid by clicking Export to Excel on the bottom of the grid.

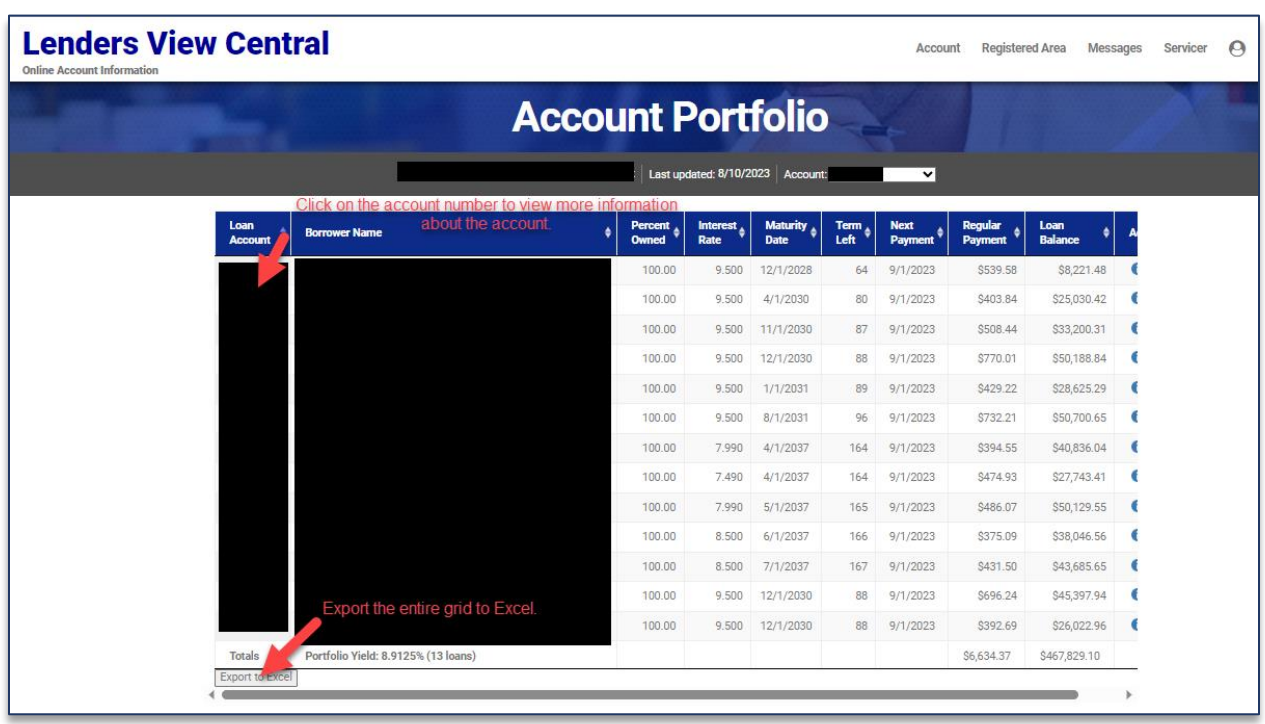

To view loan details, click on the account number.

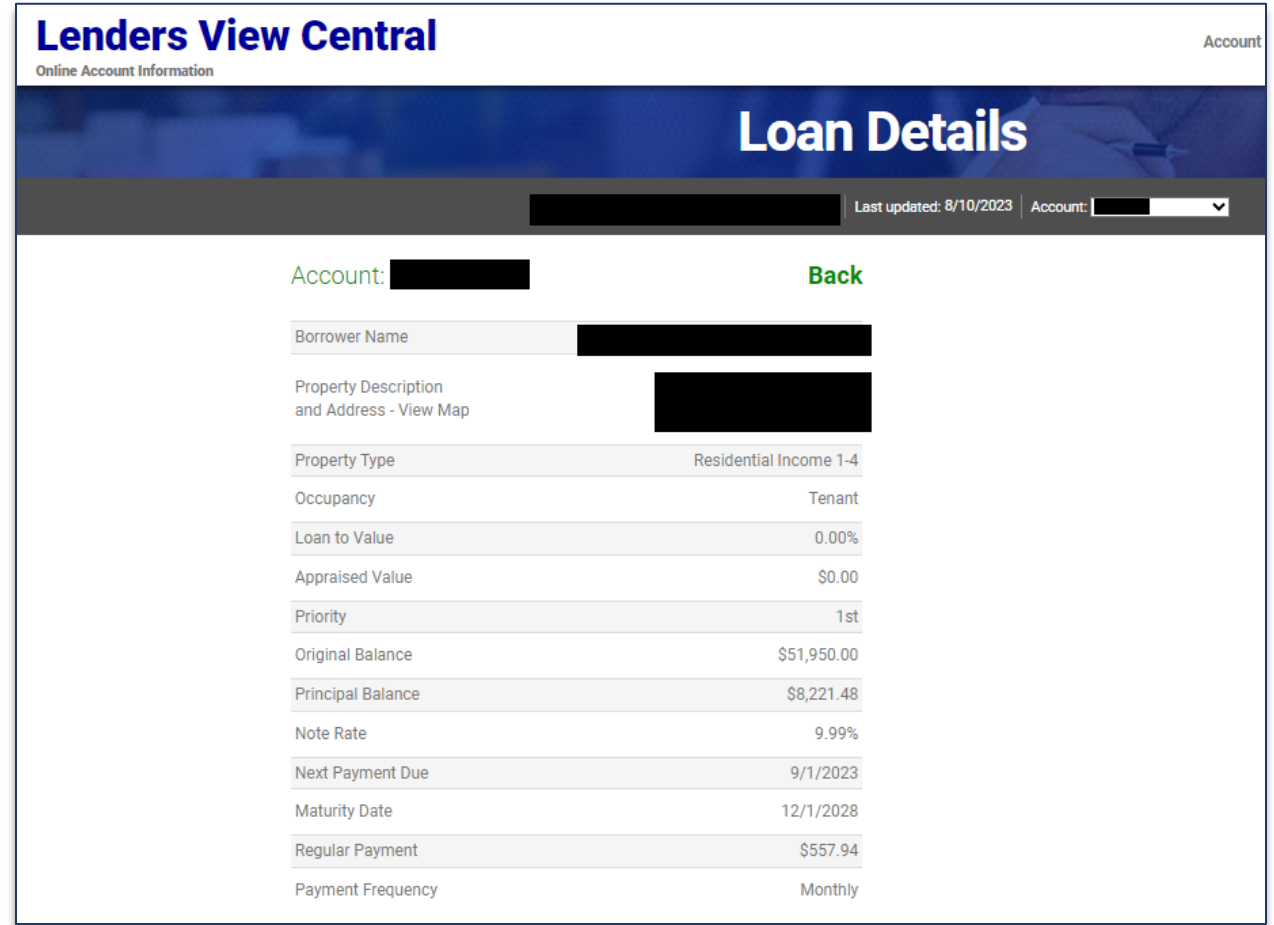

To view the account history for one loan, click on the clock icon on the far right.

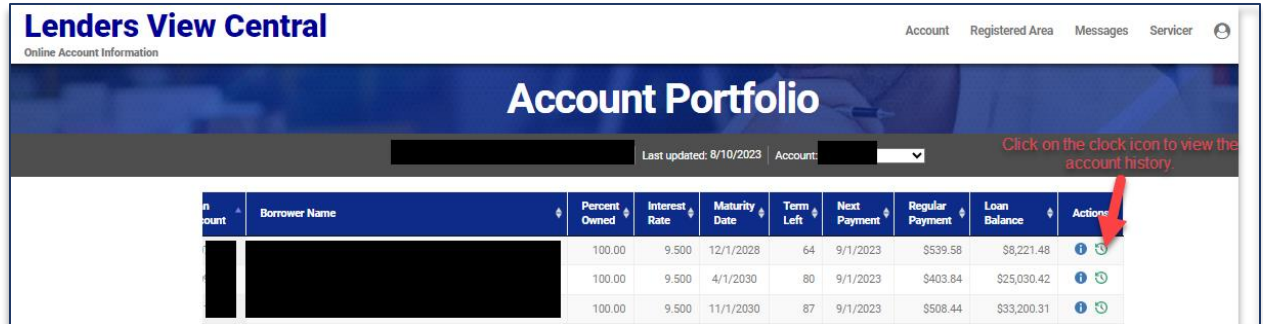

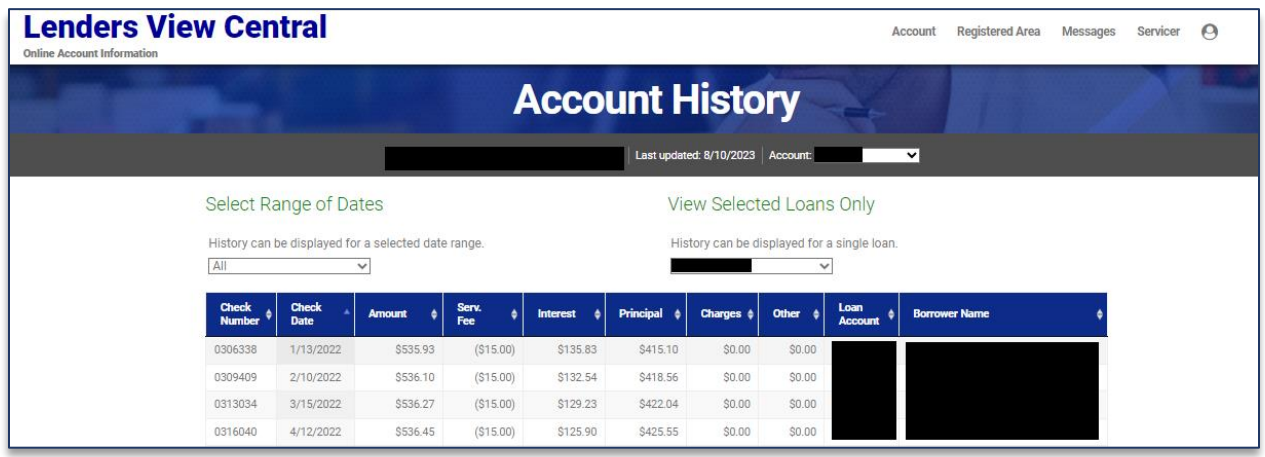

To view the history for all loans, go to Account and click on History.

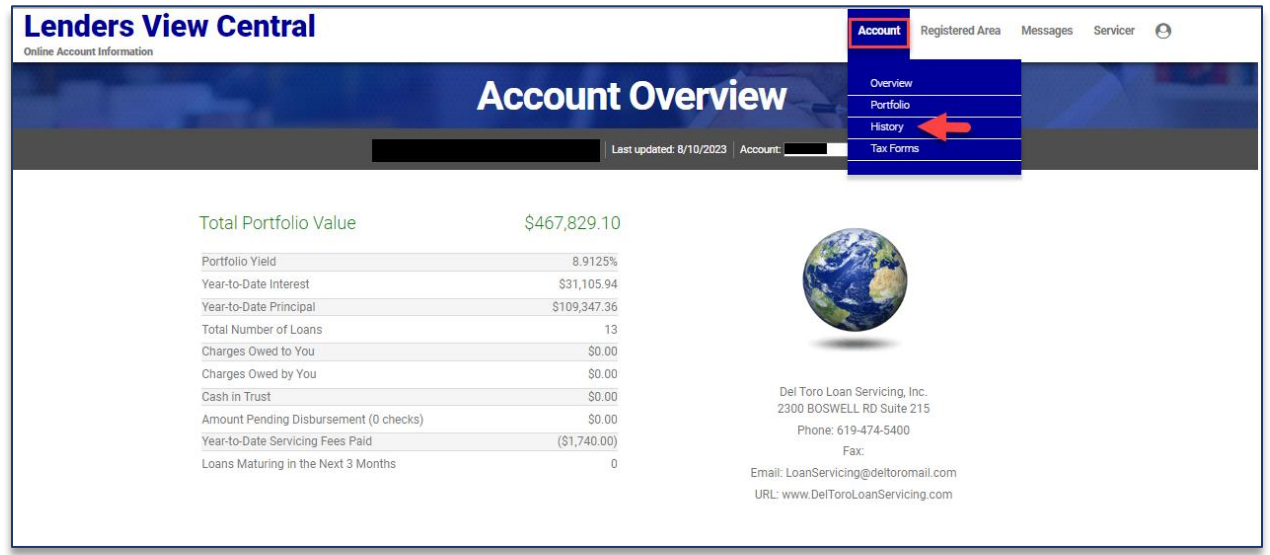

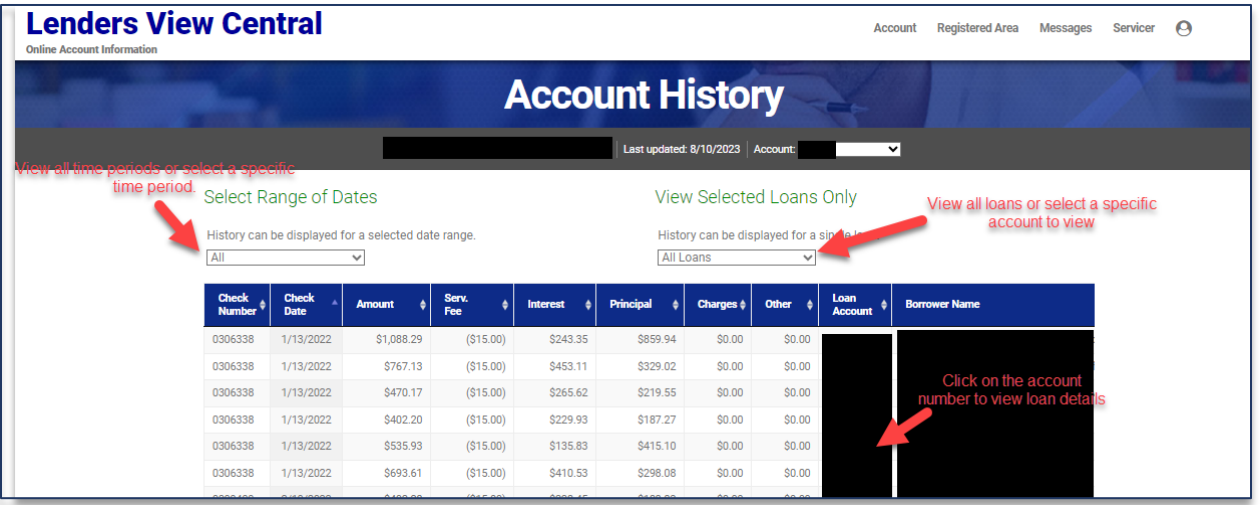